## How to Print a Document

**Step 1**-Tap your Golden Knights Card on the card reader. **Step 2**-Select **OK** after viewing Account Information.

**Step 3**- Under **My Print Jobs** check the box for the document(s) and select **Print.**

**Step 4**-Select **Log Out** to prevent unauthorized access to your Account.

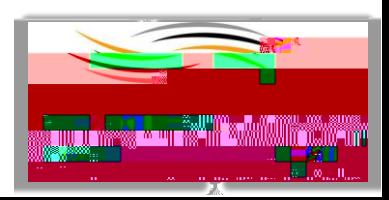